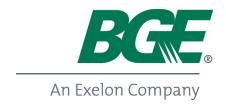

# BGE ENERGY STAR New Homes: Home Registration & Submission Instructions Using Ekotrope

The following steps are required to successfully register and submit a home:

Log into Ekotrope at <a href="mailto:app.Ekotrope.com">app.Ekotrope.com</a>\*

A. Start a New Project, copy an existing project model, or select Import from REM/Rate button

**B.** Select *Project Info* button

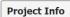

C. Complete Site Info tab fields including:

- Project Name
- Address (street #, name, city, zip)
- State
- Zip (Weather)
- Model
- Community
- Lot Number

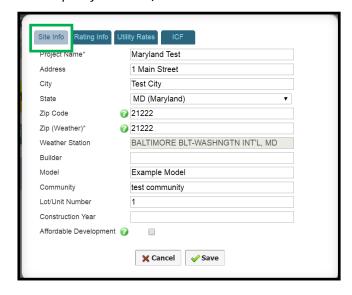

- D. Complete ICF tab fields including:
- Submission Status: Under Construction
- Enrolled Builder
- Expected start date
- Rough inspection date
- Expected completion date
- Electric Utility
- **D.** Register home by hovering over *Submit Project* dropdown and selecting *Maryland Rebate Program*

Registering a project will allow the utilities to ensure funding is available for all projects in a program year

\*Please contact Alex Emond if you do not have Ekotrope login credentials

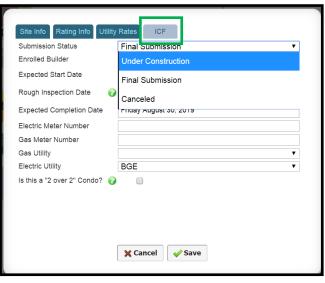

#### 2. Complete Energy Model & Confirm Home Type

Make sure all inputs are correct and test results are recorded accurately.

Residence (home) types in Ekotrope correspond to the following rebate tiers for Maryland programs:

| Ekotrope Residence Type                          | MD Program Rebate Tier      | Rebate Amount |
|--------------------------------------------------|-----------------------------|---------------|
| Single Family Detached                           | Single-Family Detached Home | \$1,250       |
| Townhouse, end unit                              | Townhouse or Duplex         | \$750         |
| Townhouse, inside unit                           | Townhouse or Duplex         | \$750         |
| Apartment, end unit                              | Mutlifamily Unit            | \$400         |
| Apartment, inside unit                           | Multifamily Unit            | \$400         |
| Duplex, single unit                              | Townhouse or Duplex         | \$750         |
| Apartment, end unit + 2 over 2 box selected**    | Two-on-Two Condo            | \$550         |
| Apartment, inside unit + 2 over 2 box selected** | Two-on-Two Condo            | \$550         |

#### 3. Submit the Home for Rebate

A. Select Project Info button

**B.** Update *ICF* tab fields including:

- Submission Status: Final Submission
- **Electric Meter Number**

C. Submit home by hovering over Submit Project dropdown and selecting Maryland Rebate Program

Automatic QA checks are performed when a project is submitted.

**Individual Submissions:** The QA check summary will appear prior to final submission:

Batch Submissions: An email will be sent detailing the results of the submission.

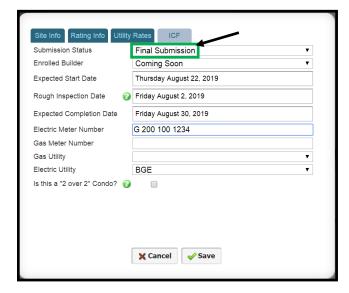

\*\*Apartment, inside unit or Apartment, end unit must be selected as the residence type in General Info for 2 over 2 condo rebate to apply

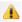

#### Warnings

When project inputs fall out of expected ranges, or selections change between registration and final submission, a warning will appear. Warnings should be reviewed and addressed, but will can also be ignored if the user determines the input is correct. Warnings will still allow a project to be submitted for rebate.

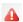

### **Failures**

When project inputs do not meet certain requirements, or are missing completely, a failure will appear. Failures must be reviewed and addressed. A failure will not allow a project to be submitted for rebate until fixed.

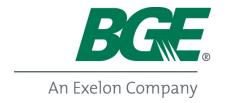

## **BGE ENERGY STAR New Homes: Smart Thermostat Submission**

Smart thermostats are created in Ekotrope using the following steps:

- In the Ekotrope model, select the "Mechanical" tab
- Scroll down to the bottom of the page to the section "Climate Control"
- Select "Smart (WiFi)" as the thermostat type
- Input the make, model and serial number
- For additional thermostats, select the "+"

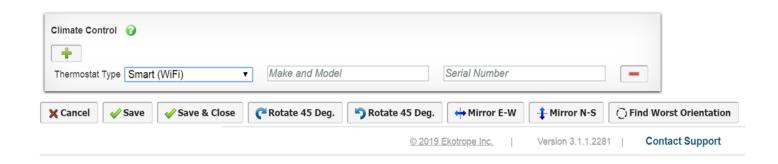